# **DTCC** *Important Notice*<br>The Denositon True The Depository Trust Company

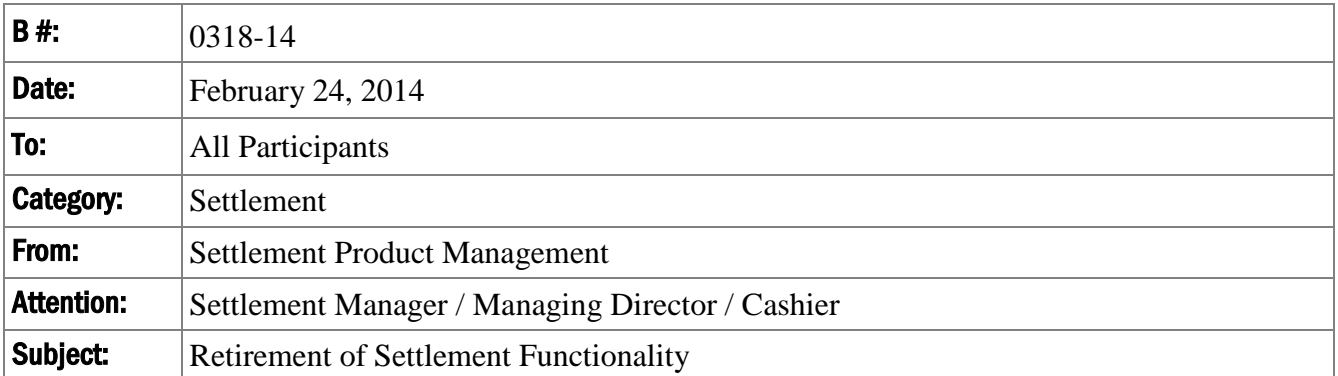

As referenced in Important Notice B#0111-14**,** DTC is continuing to retire Settlement functions in the legacy PTS and PBS user interfaces. **The next round of retirements, originally scheduled for February 27, 2014 for transaction input functionality, has been postponed until April 25th, 2014 to allow clients more time to ensure their users are properly provisioned with the correct Sensitive Functions in the Settlement Web.** 

Please see Appendix 1 for the revised PTS/PBS retirement schedule and the corresponding Settlement Web role for each function. See Appendices 2 & 3 for information on Settlement Web access and Roles/Functions. Questions regarding this notice should be directed to the Client Account Representative Team at 212-855-4270, option 2 or [rmsupport@dtcc.com.](mailto:rmsupport@dtcc.com)

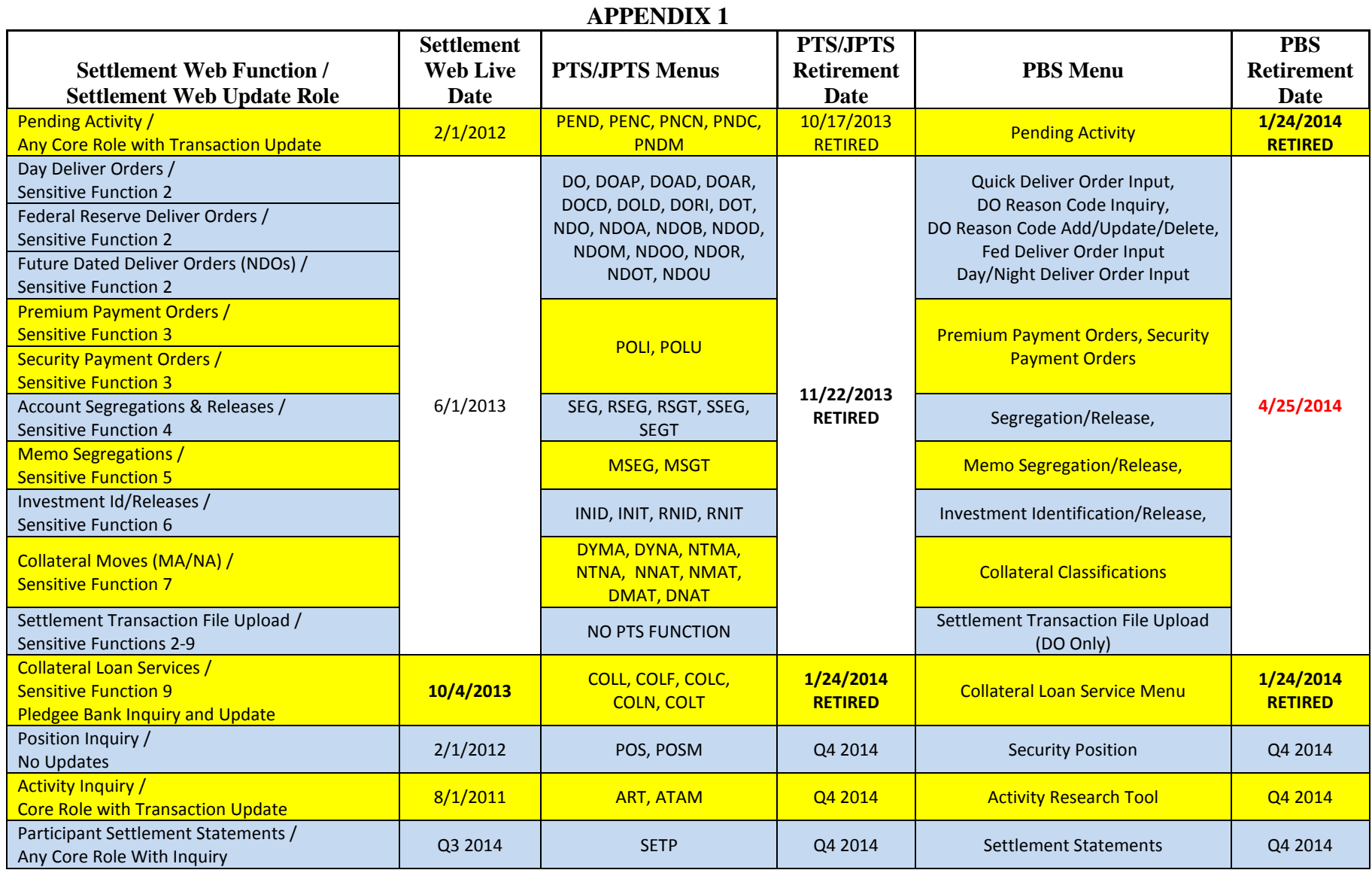

DTCC offers enhanced access to all important notices via a Web-based subscription service. The notification system leverages RSS Newsfeeds, providing significant benefits including real-time updates and customizable delivery. To learn more and to set up your own DTCC RSS alerts, visit [http://www.dtcc.com/subscription\\_form.php.](http://www.dtcc.com/subscription_form.php) Non-Confidential and the state of the state of the state of the state of the state of the state of the state of the state of the state of the state of the state of t

# *Important Notice* The Depository Trust Company

# **APPENDIX 2**

#### **About Core Roles**

As outlined in previous notices, there are 4 primary types of access within the Settlement Web: Inquiry, Transaction Update, Approval and Profile Management. Each of these affords different levels of functionality. In order to provide participants with each possible combination of access, we've created 8 "Core Roles". CRS Access Coordinators should assign a single core role (select one from the right) for each user based on the appropriate level of access. The table below provides an explanation of each access type and lists examples of the functionality that each provides. At the industry's request, transaction input roles are governed by Sensitive Functions.

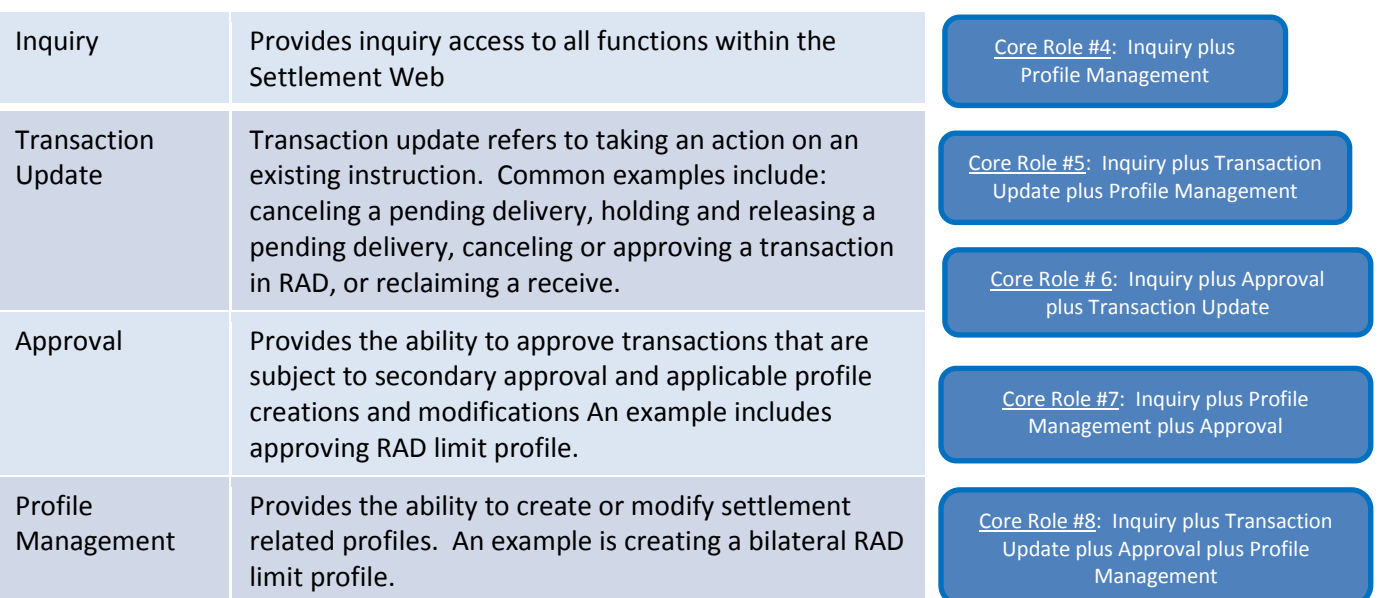

## **Additional Functions**

Additional roles have been created to govern access to sensitive or specific functionality in the Settlement Web. The roles are outlined below:

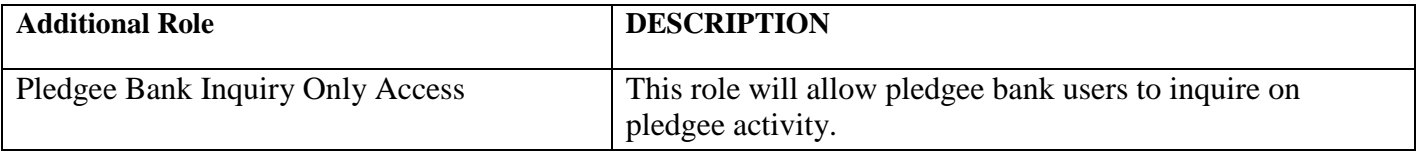

DTCC offers enhanced access to all important notices via a Web-based subscription service. The notification system leverages RSS Newsfeeds, providing significant benefits including real-time updates and customizable delivery. To learn more and to set up your own DTCC RSS alerts, visit [http://www.dtcc.com/subscription\\_form.php.](http://www.dtcc.com/subscription_form.php) Non-Confidential

Core Role #1: Inquiry Only Access

Core Role #2: Inquiry plus Transaction Update

Core Role #3: Inquiry plus Approval

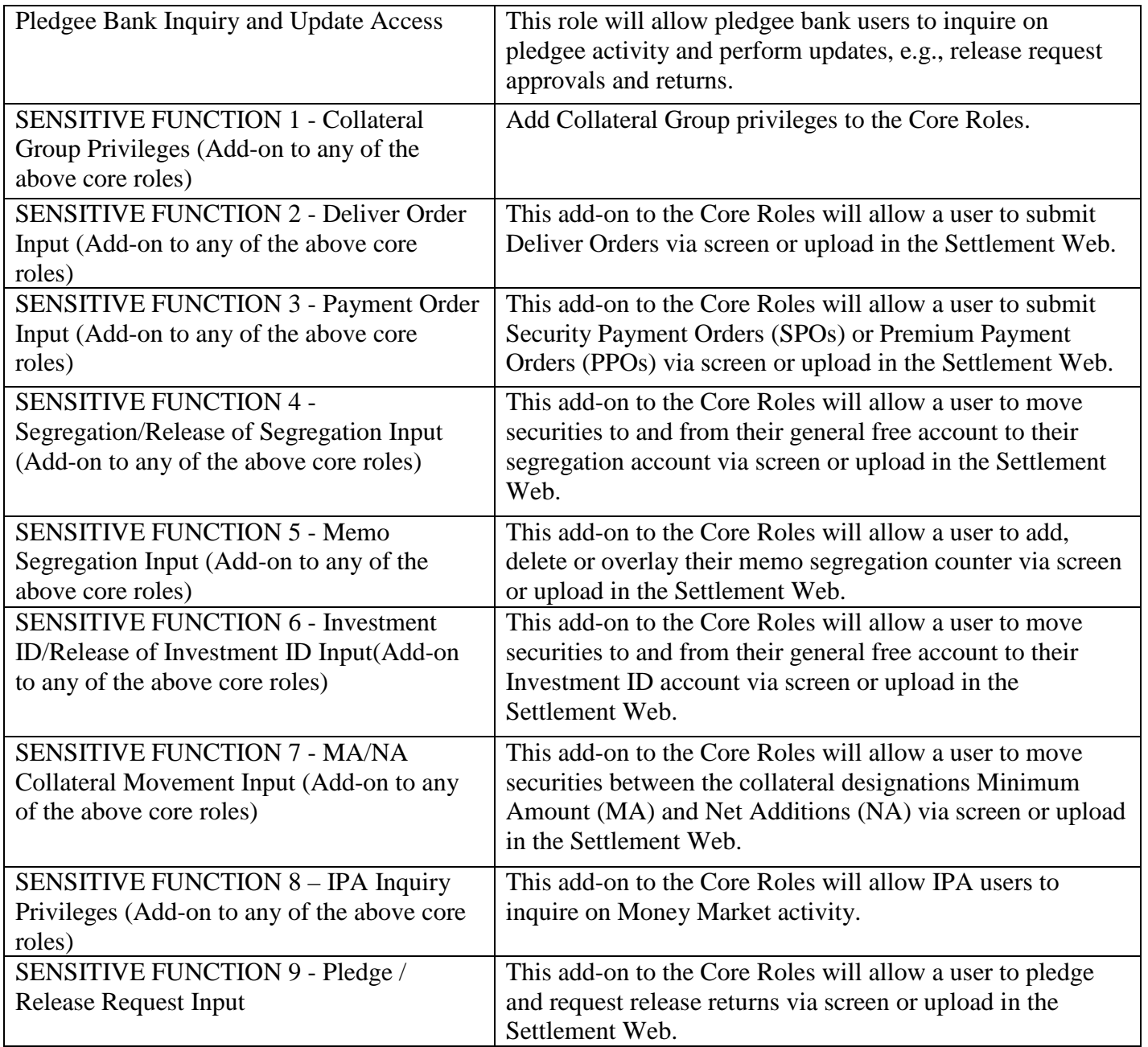

# **Appendix 3A: User Walkthrough**

#### **STEP 1. CLAIM YOUR IDs. This step requires users to verify their DTC id.**

a. Log into the PBS portal and click on the "**User Profile Setup**" link.

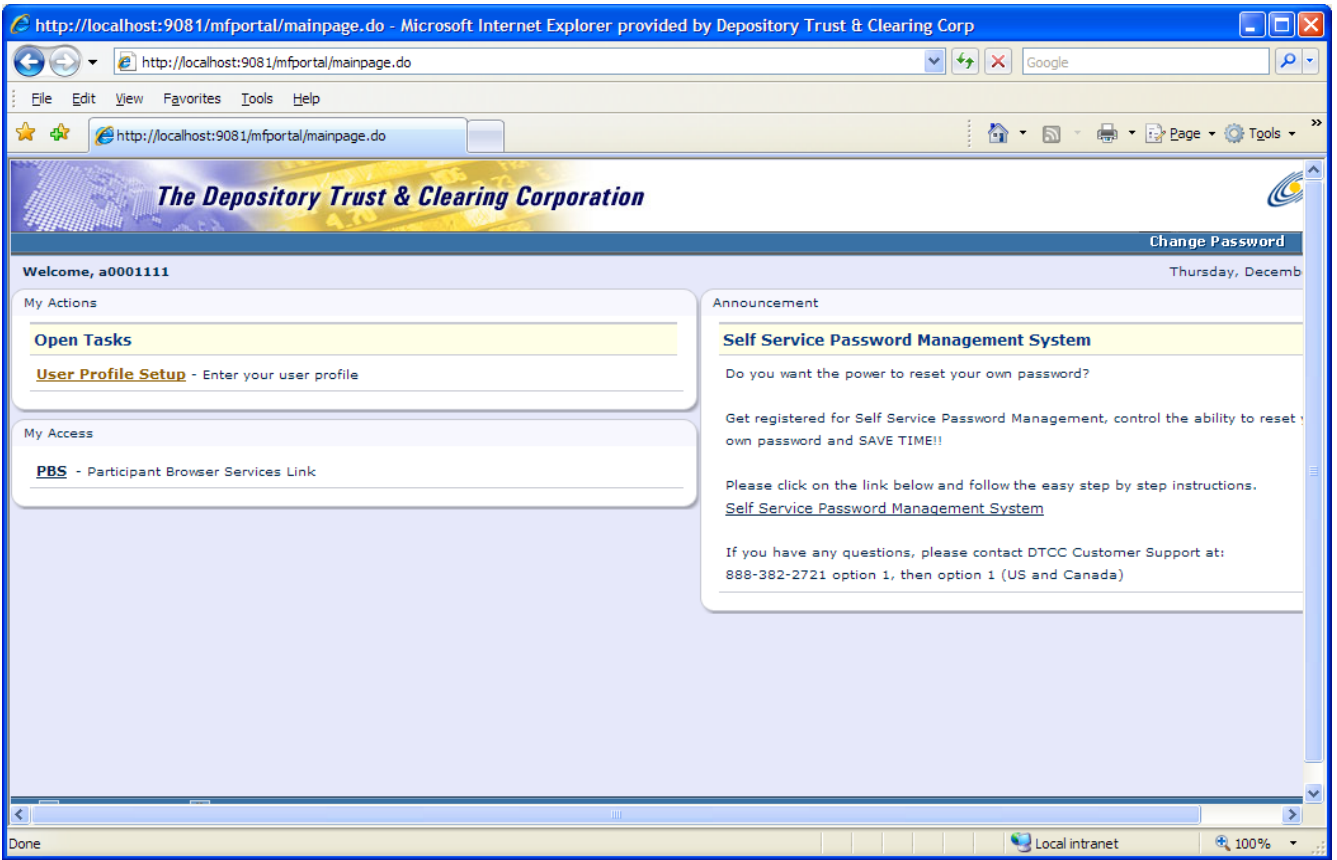

b. Enter your personal profile information as prompted and click "**Continue.**" This information will be used to register this ID in your name and will indicate to your Access Coordinator that you "own" this ID.

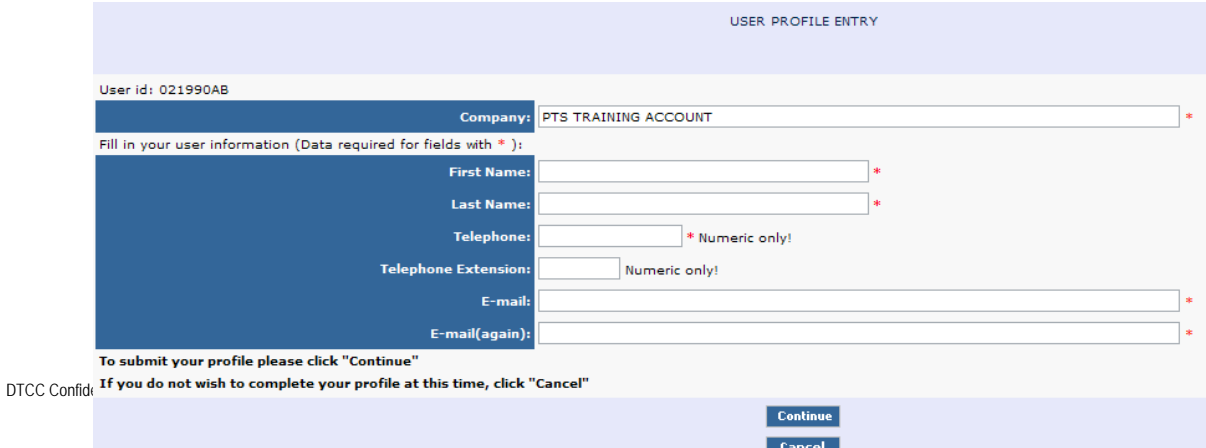

c. The Confirmation screen will display what you just entered. Verify that everything is correct and then click "Submit". If there are changes needed here you need to click the Edit button, make the changes and then click Continue again before clicking Submit.

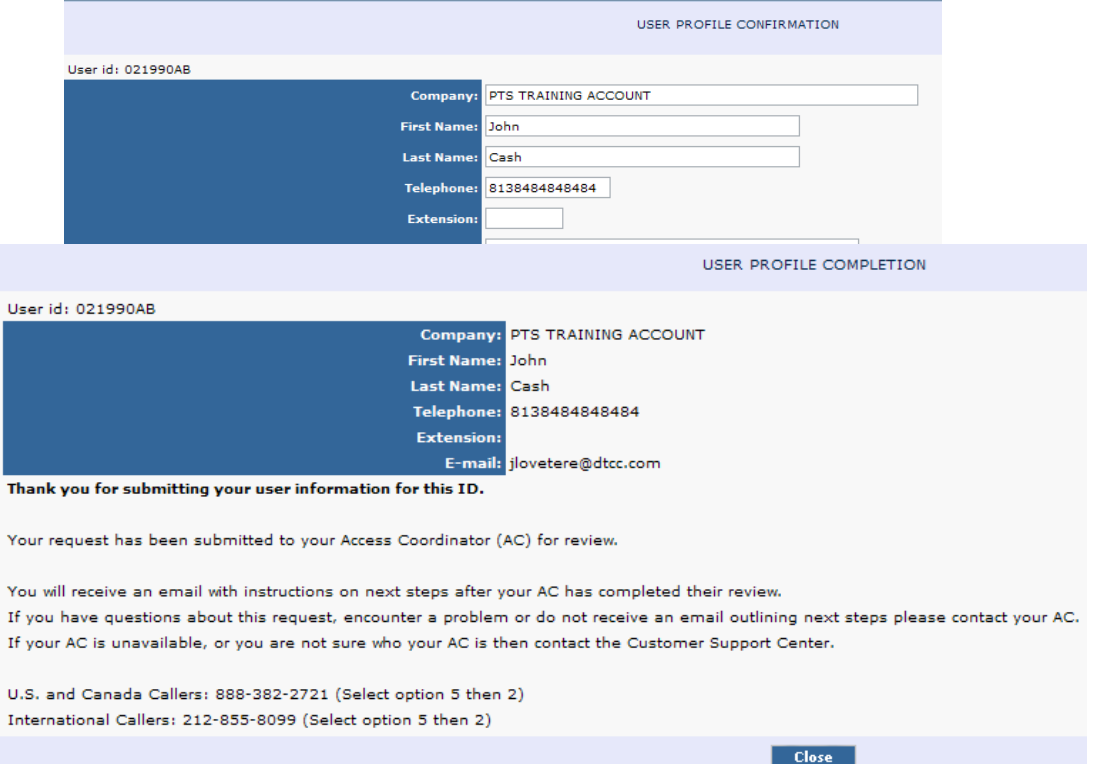

d. Once you have submitted your information to claim the ID, you should receive a message stating "Thank you for submitting your user information for this ID." At this point you should notify your Access Coordinator that your ID has been claimed and it requires his or her approval. **Close all Internet Explorer browser windows.**

#### **STEP 2. COMPLETING YOUR REGISTRATION**

You will receive an email with the subject "User Profile Approved" once your Access Coordinator has approved your ID. At this point you need to complete your registration.

- a. Login to PBS as you do today to access the mainframe portal.
- b. Under "Open Tasks" you should now see a link that states "Click here to complete your registration!!!" Click on this link.

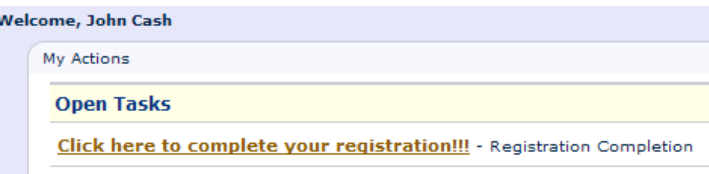

c. Once you click the link, you will be asked to answer three hint questions. Select a question and enter an answer for all three questions and then click the Submit button.

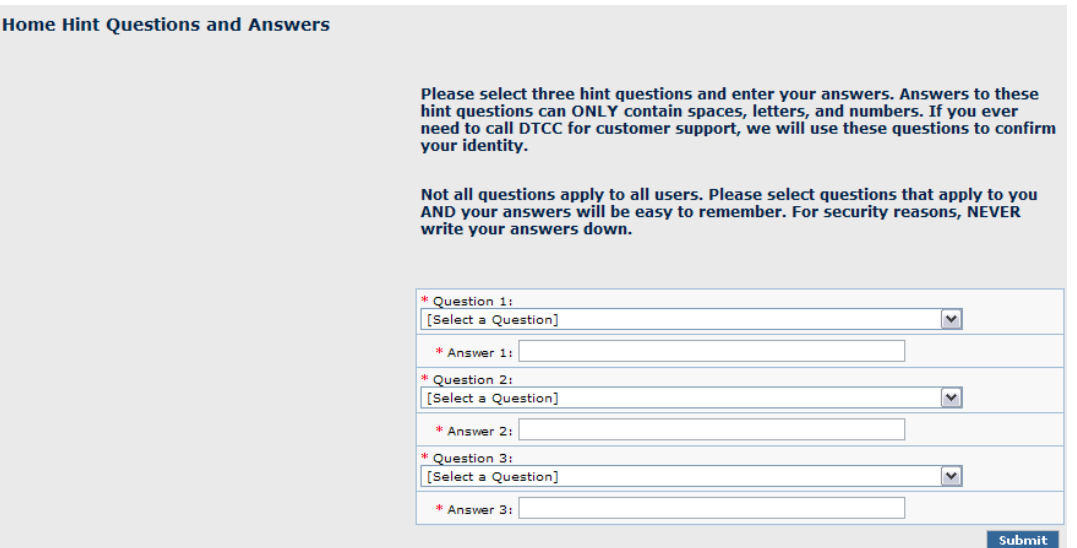

d. Once you've completed your hint questions you will see a screen that states "Congratulations! You have successfully completed your registration." **At this point** 

## **you should close all of your Internet Explorer Browser windows.**

You have now completed your registration. However, until your ID is provisioned with the Settlement Web product you will not be able to access the product. Ask your Access Coordinator to assign the product.

You should receive an email notifying you that your ID has been provisioned with the product once your Access Coordinator provisions your ID. The email will contain the subject "DTCC User ID Update: COMPLETED." At this time you can proceed to login to PBS as you do today and you should see a link under "Available Production Products" for SW. To access Settlement Web, click on the SW link and the product will launch.

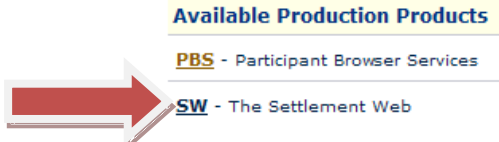

# **Appendix 3B: AC Walkthrough**

**As an Access Coordinator you assume the following Responsibilities:**

- **1) Verify Claimed Mainframe ID requests**
- **2) Assign the Settlement Web to users**
- **3) Assign a core role to each user**
- **4) Assign participant account numbers to each user**

### **Step 1. Verifying and Approving Claimed Mainframe ID**

Before you can actually assign the SW product to a user they must first submit a "claim" on their ID by registering it in their name. The following steps outline how you can verify and approve a claimed ID so that it may be provisioned with the SW product.

- a. Log into CRS.
- b. The User menu is used to create/modify/disable/enable and delete User ID's as well as Reset Passwords. Move your mouse over the User menu and click on Claim ID Requests to see if there are any mainframe ID's awaiting approval.

**NOTE: If this screen does not display any items, there are no pending ID claim requests.**

- c. If there are ID's listed on this screen you can either click the Approve checkbox or click the Reject checkbox and then click Submit. This allows you to confirm or reject the specific PBS ID attached to a user. You should review the information to ensure it is accurate prior to approving/rejecting. **NOTE: If you choose to reject you will be required to enter a Reject Reason in the field and this will be sent back to the user explaining why they were rejected.**
- d. Once you have approved an ID it is then eligible to be provisioned with the Settlement Web product.

### **Step 2. Provisioning a Mainframe ID in CRS for Settlement Web**

- a. Log into CRS using your existing login and password.
- b. Move your mouse over the User menu and click on Manage User. Click the radio button to the left of the "Search Existing User" heading and enter the user ID you'd like to provision – then click continue.

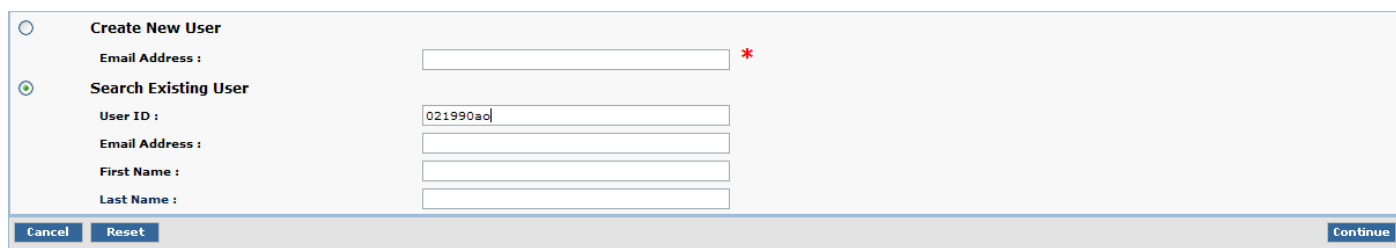

c. After clicking continue you should be presented with the user information screen. If everything is correct here, click the Add New Products button. NOTE: If you are presented with a Warning simply click the Continue button

#### **Add New Products**

d. Expand the Clearance & Settlement section by clicking on the Plus symbol and you will see the Settlement Web product. To provision a user as an Operator, click the checkbox in the Operator column for Production and click Continue. To provision a user as an Access Coordinator you would select the checkbox in that column.

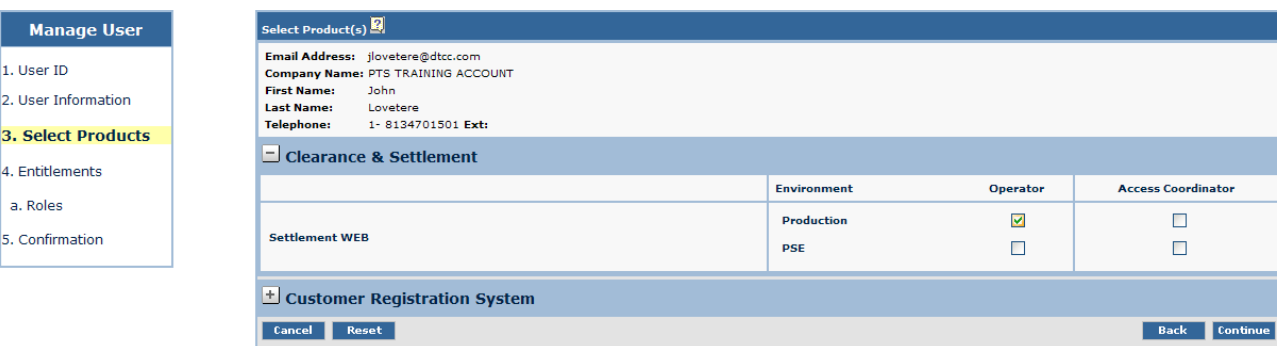

### **Step 3. Assign a Core Role to Each User**

You are now faced with selecting the role for the user ID. Select a **single core role** for the user by clicking the appropriate box and click continue. The sensitive function can be added to any role.

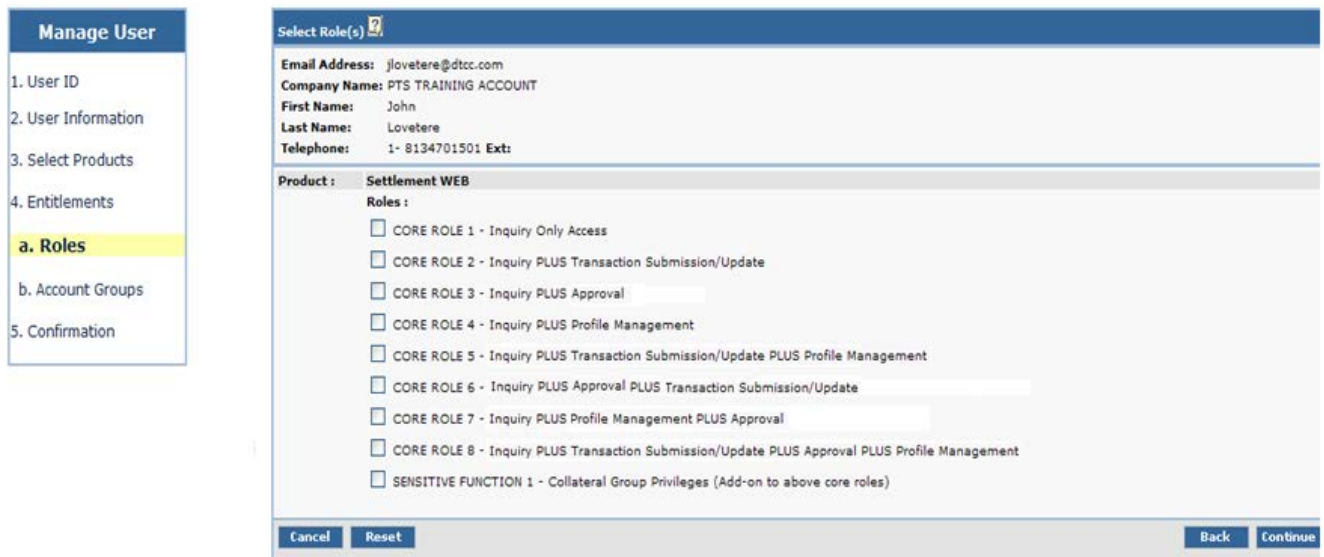

#### **Step 4. Assign Participant Account Numbers to the User**

a. The final step before confirmation is to select the accounts to which the user should be given access. Select the account(s) and click continue.

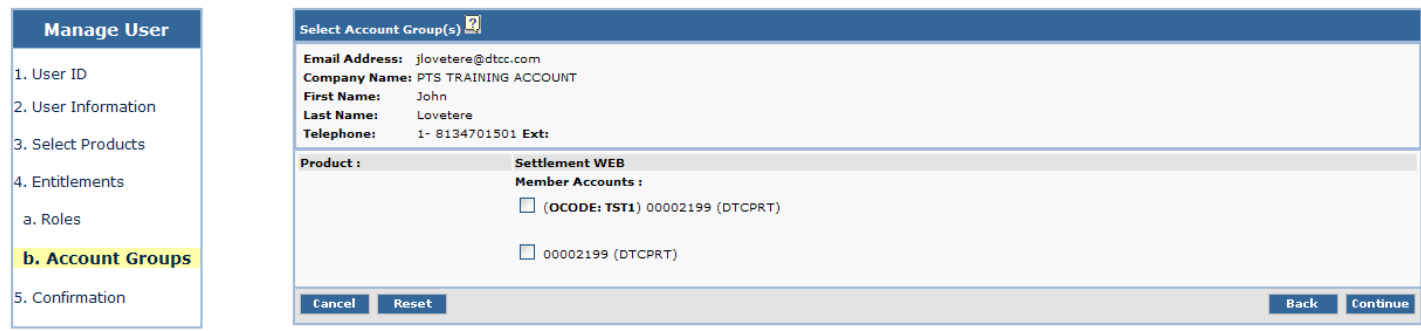

b. The final step is the confirmation screen – this screen will show you exactly what you provisioned the user ID with and give you an opportunity to either cancel or modify the request. If everything looks good, click the Submit button.

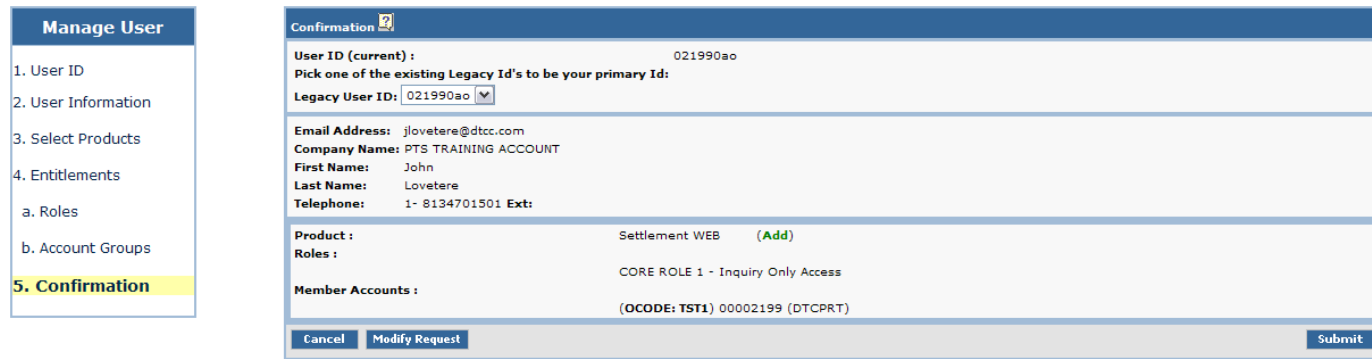

c. After clicking Submit you will be presented with a final view showing the results of what you just completed. The user now needs to login to PBS and complete their registration in order to begin using the SW product.